# **Working with Sr Services Roadmap**

To work with a Services Roadmap diagram

- 1 Create new Version Of Configuration
- 2 Define the Service Specification for the Version Of Configuration
- 3 Removing Service Specification from a Services Roadmap diagram
- 4 Removing Version of Configurations from a Services Roadmap diagram

### **Create new Version Of Configuration**

To create new Version Of Configuration in Service Roadmap diagram

- 1. Click the Add New button and select Version of Configuration.
- 2. Type the name of the newly created Version of Configuration.

#### Define the Service Specification for the Version Of Configuration

To define the resource for the Version Of Configuration

- 1. Do one of the following:
  - In the diagram pane, select a Version of Configuration and in the diagram toolbar, click Add New > Service Specification.
  - In the diagram pane, right-click a Version Of Configuration and select Service Specification.
  - In the Containment tree, select a Service Specification and drag it onto the Version of Configuration. (In this case, the Service Specification Assignment Wizard opens in the second step.)

The Service Specification Assignment Wizard opens.

2. Follow the steps of the wizard.

The result of this procedure is as the following figure.

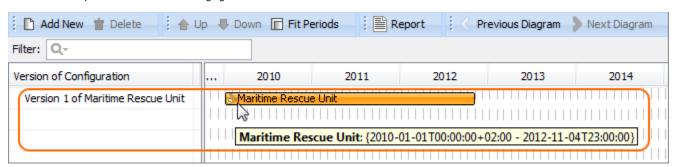

## Removing Service Specification from a Services Roadmap diagram

To remove a Service Specification

 Right-click the Service Specification bar and from the shortcut menu, select Remove > Service Specification <name of the resource you want to remove>.

#### Removing Version of Configurations from a Services Roadmap diagram

To delete a Version of Configuration

- 1. Select a Version of Configuration.
- 2. On the diagram toolbar, click the Delete button.